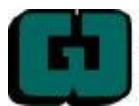

Audience Code: GW – DA –SA Doc. No. PS-1005-02 MISC

## **Teachers Users Guide**  PowerTeacher Mobile

**Purpose:** Teachers – Users Guide for teacher's use of PowerTeacher Mobile. PowerTeacher Mobile is designed for teachers to quickly and easily access PowerSchool from iPhone© or Android mobile devices.

**Note:** All pages are formatted to fix a 320-pixel width, the standard size for mobile devices.

# **Get Started Log In to PowerTeacher Mobile**

Before you can log in to PowerTeacher Mobile, you will need your school's PowerTeacher URL, your username, and your password. If you do not have this information or have questions, contact your school's PowerSchool administrator.

**Note:** Do not use someone else's password or give your password to anyone else.

#### **How to Log In PowerTeacher Mobile**

1. On you mobile device, open your Web browser to your school's PowerTeacher URL. The Log In page appears.

- 2. Enter your username in the first field.
- 3. Enter your password in the second field.

**Note:** The characters appear as asterisks (\*) to ensure greater security when you log in.

4. Click **Enter**. The PowerTeacher Mobile Home page appears. For more information, see *PowerTeacher Mobile Home Page.* 

**Note:** Alternately, you can press **ENTER** or **RETURN** on your keyboard.

### **PowerTeacher Mobile Home Page**

When you log in to PowerTeacher Mobile, the Home page appears. This page serves as the central point from which you begin your PowerTeacher Mobile session. The PowerTeacher Mobile Home page consists of the following main areas:

- Navigation bar
- ID bar
- Schedule
- Menu

Created by sbenson

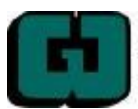

Audience Code: GW – DA –SA Doc. No. PS-1005-02 MISC

#### **Navigation Bar**

The navigation bar appears at the top of the PowerTeacher Mobile Home page and is common to every page in the application. The navigation bar includes the following information:

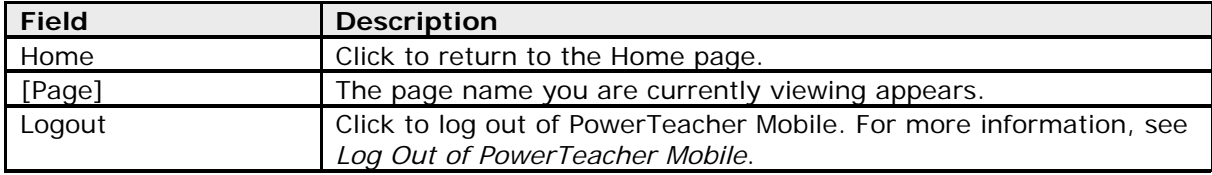

#### **ID Bar**

The ID bar appears just below the navigation bar and displays your name. In an effort to ensure that your account is secure and your information protected, the date of the last time you logged in appears next to your name. This information can be used to alert you to any unusual account activity. If you experience any unusual account activity, report it to your school.

#### **Schedule**

The name of the current day's schedule appears. Click to view the Bell Schedule page, which provides detailed information, including the periods, start times, stop times and duration of each period.

#### **Menu**

The main menu includes links to the following functions:

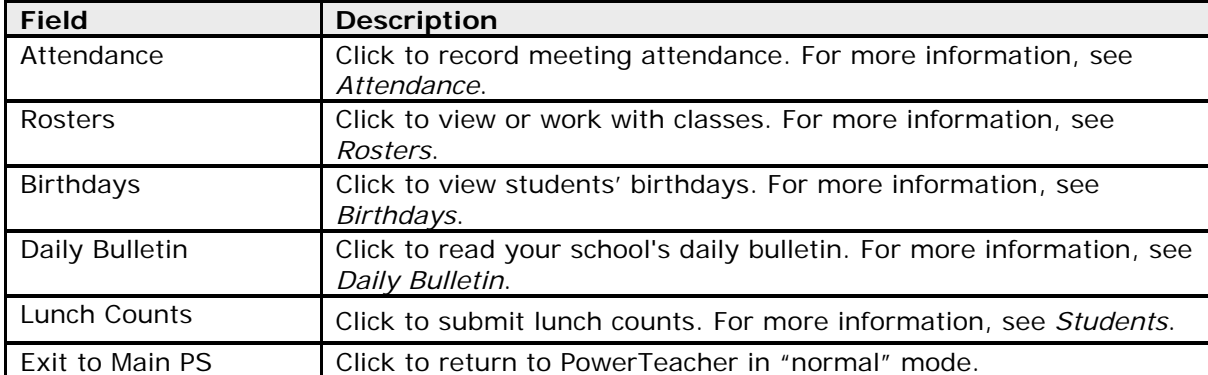

# **Work with the Menu**

**Note:** Access to information is based on your page-level permissions. For more information, see *Permissions* in the *System Administration User Guide*. Additionally, if certain information does not appear, that information may be set to "hidden" by the your school's PowerSchool administrator.

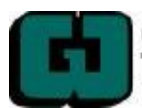

# **GRANT WOOD POWERSCHOOL DOCUMENTATION**

Audience Code: GW – DA –SA Doc. No. PS-1005-02 MISC

## **Attendance**

#### **How to Record Meeting Attendance**

1. On the Home page, click **Attendance**. The Attendance page appears.

**Note:** A dot appears next to each class' Chair icon. The color of the dot indicates whether or not you've taken attendance for that class. A clear dot indicates attendance has not been taken. A yellow dot and fraction indicates partial attendance has been taken. A green dot indicates attendance has been taken.

2. Click the period for which you want to record attendance. The Record Meeting Attendance page appears.

3. Click **Att Code**. The Att Code page appears.

4. Select the attendance code you want to assign. The Record Meeting Attendance page appears.

5. Click **Submit**. The Home page appears.

### **Rosters**

#### **How to View Student Information**

- 1. On the Home page, click **Rosters**. The Schedule page appears.
- 2. Click the class for which you want to work. The Roster page appears displaying a list of students for the selected class. Click the name of the student whose record you want to view. The following student information displays:

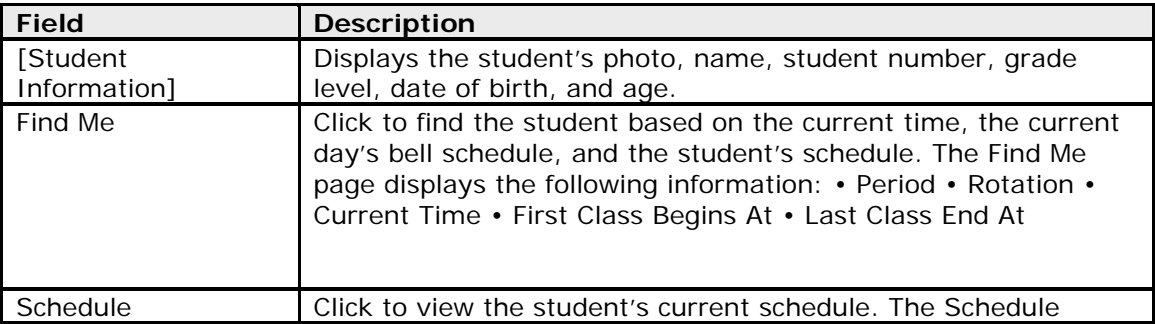

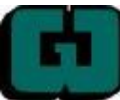

Audience Code: GW – DA –SA Doc. No. PS-1005-02 MISC

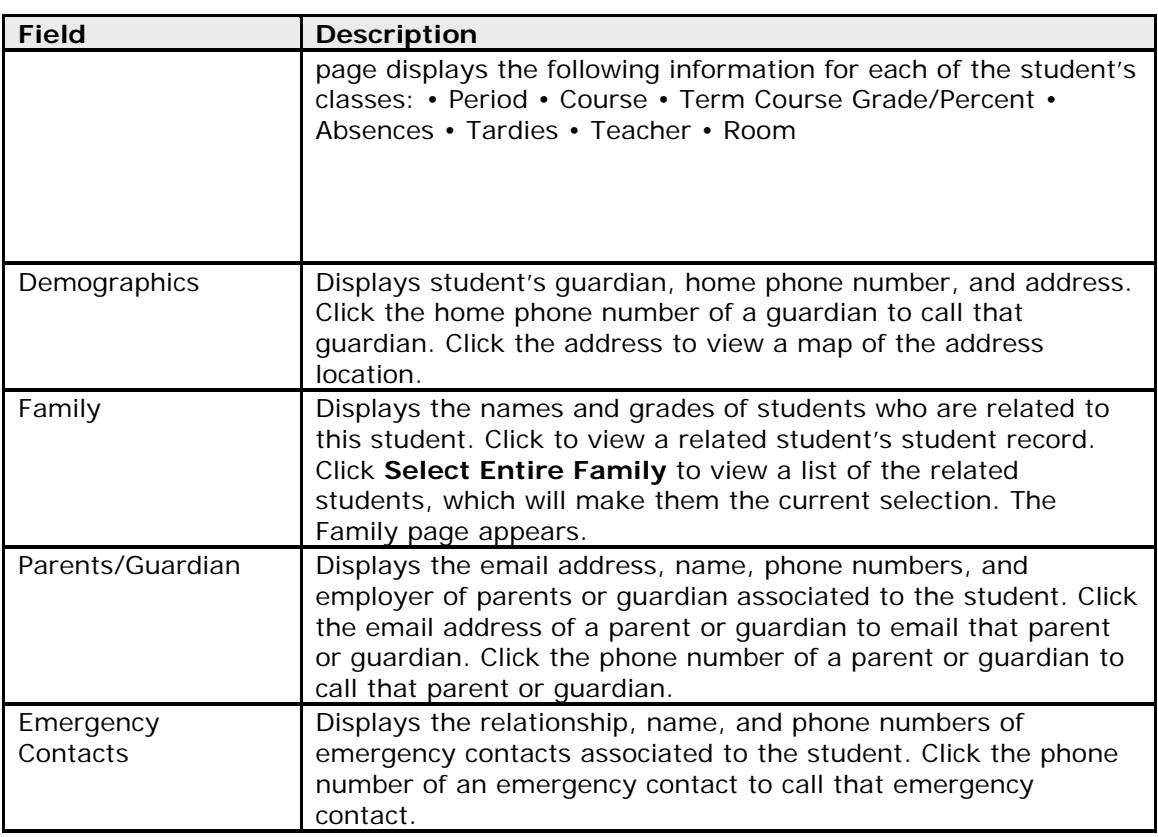

# **Birthdays**

#### **How to View Birthdays**

- 1. On the Home page, click **Birthdays**. The Birthdays page appears. A photo roster of all students with birthdays yesterday, today, or tomorrow display.
- 2. Click the name of student to view the student's record. For more information, How to Work With Student Information.

# **Daily Bulletin**

### **How to View the Daily Bulletin**

- 1. On the Home page, click **Daily Bulletin**. The Daily Bulletin page displays today's announcements and links to previous or future bulletins.
- 2. Click the zoom icons increase or decrease the font size for better readability.
- 3. Click the date links at the top or bottom of the page to view that day's bulletin.
- 4. Click the e-mail address at the bottom of the page to send a message to the person who issues the announcements. Depending on your default e-mail application, an e-mail form appears.
- 5. Complete the e-mail message.
- 6. Click **Send**.

Created by sbenson

Created on 5/4/10 Created on 5/4/10 Page 4 of 5 Revision Date<br>Created by sbenson Created by Schemen By Revised by Copyright Created Acea Education Agency Copyright<sup>®</sup> Grant Wood Area Education Agency PowerSchool Premier

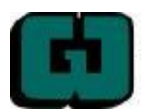

Audience Code: GW – DA –SA Doc. No. PS-1005-02 MISC

### **Lunch Counts**

#### **How to Submit Lunch Counts**

- 1 On the Home page, click **Lunch Counts**. The Lunch Counts page appears.
- 2 Click the class for which you want to submit lunch counts. The Submit Lunch Counts page appears.
- 3 Use the following table to enter information in the fields:
- 4 Click **Submit** to enter the counts. The Home page appears.

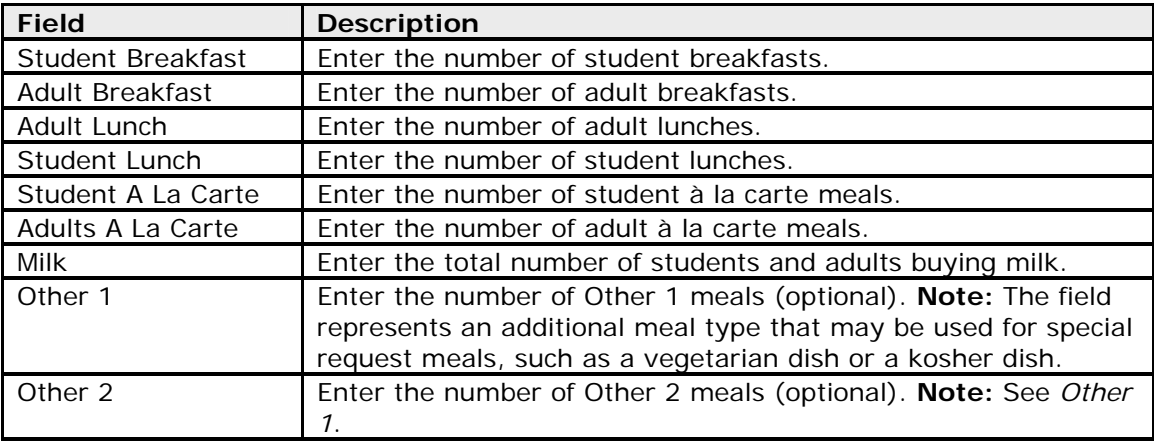

### **Quit PowerTeacher Mobile**

#### **Log Out of PowerTeacher Mobile**

When finished working in PowerTeacher Mobile, it is important to log out of the application.

#### **How to Log Out of PowerTeacher Mobile**

- 1. Return to the Home page.
- 2. Click **Logout** in the navigation bar. The Log In page appears. You must enter your username and password again to redisplay the PowerTeacher Mobile Home page.